Protective Marking: Official

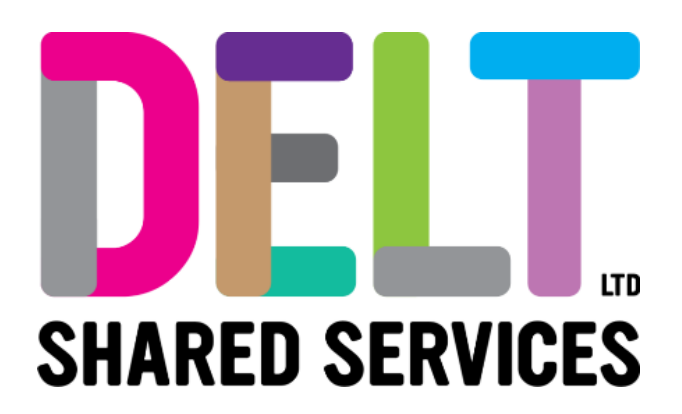

# **Delt Employee Mini Guide**

My Request Widget Book; View; Amend; Delete Leave Request 16/09/2020

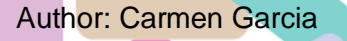

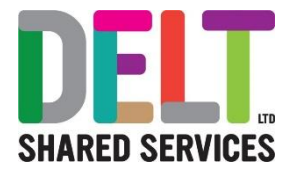

## Table of Contents

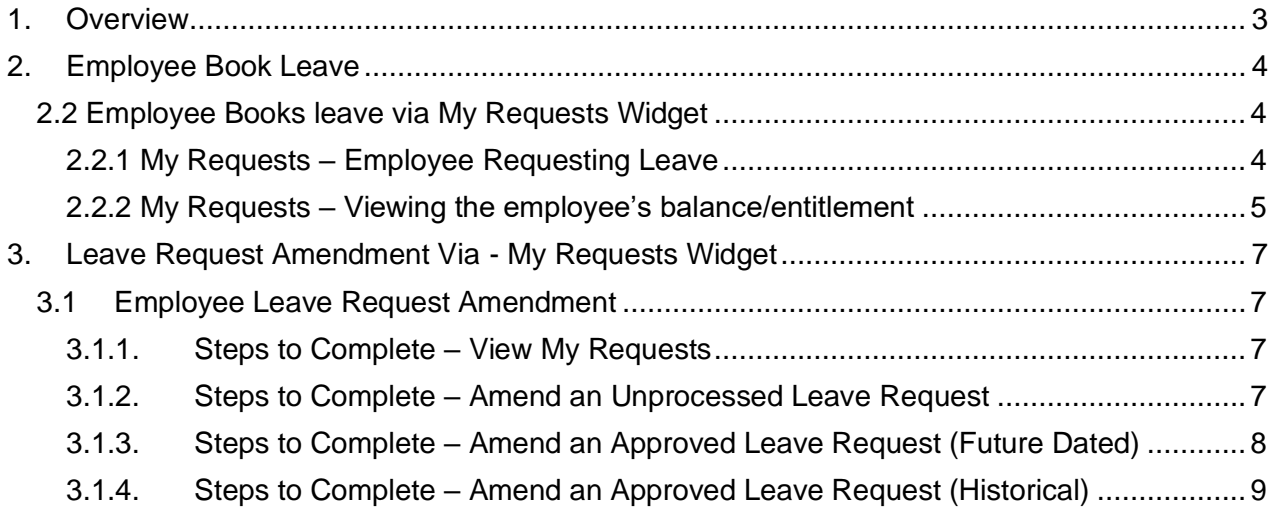

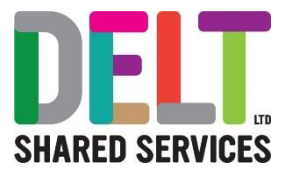

## <span id="page-2-0"></span>1. Overview

For one reason or another, leave booked or requested by employees may need to be amended.

This document outlines how to amend the following types of leave requests:

• Employees may amend

GL,

- o Unprocessed requests
- o Approved requests (future-dated only)

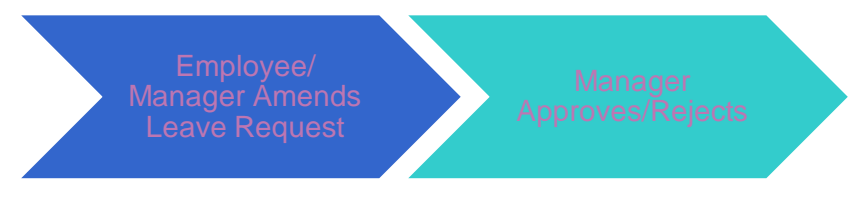

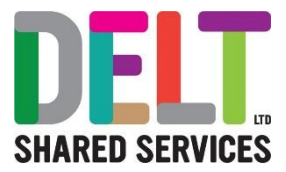

# <span id="page-3-0"></span>2. Employee Book Leave

## <span id="page-3-1"></span>2.2 Employee Books leave via My Requests Widget

## <span id="page-3-2"></span>**2.2.1 My Requests – Employee Requesting Leave**

## **My Requests - Employee requests leave BOOK TIME OFF** 1. From the *My Requests* widget, employee clicks 'Book Time Off' 2. The 'Book Time Off' option is displayed. To submit leave, employee sets the following options: • Appointment: Employee select the correct Appointment (Position) Leave Type: Select from drop down menu • Start Date/End Date: Open calendar and select dates affected Is this part day leave: Yes/No o If 'Yes', also update: ■ Time of Day (AM or PM) Part Day e.g.  $\frac{1}{2}$  of a day • Comments: free text • Please note that at the bottom of the page is the leave balance. Employees should check this information to ensure they have leave entitlement for the current year, and it is correct. **Create New Leave Request** Leave Type\* Annual Leave Part Day ъ Start Date\* Fnd Date\* 04-Feb-2019  $\overline{\phantom{a}}$ 08-Feb-2019  $\overline{\Box}$ Comments Early spring vacation. 1. Click 'Submit'.

- 
- 2. A pop-up notification will inform leave has been successfully submitted.
- 3. Employee's manager will receive a request notification.

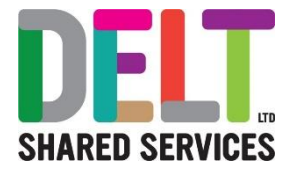

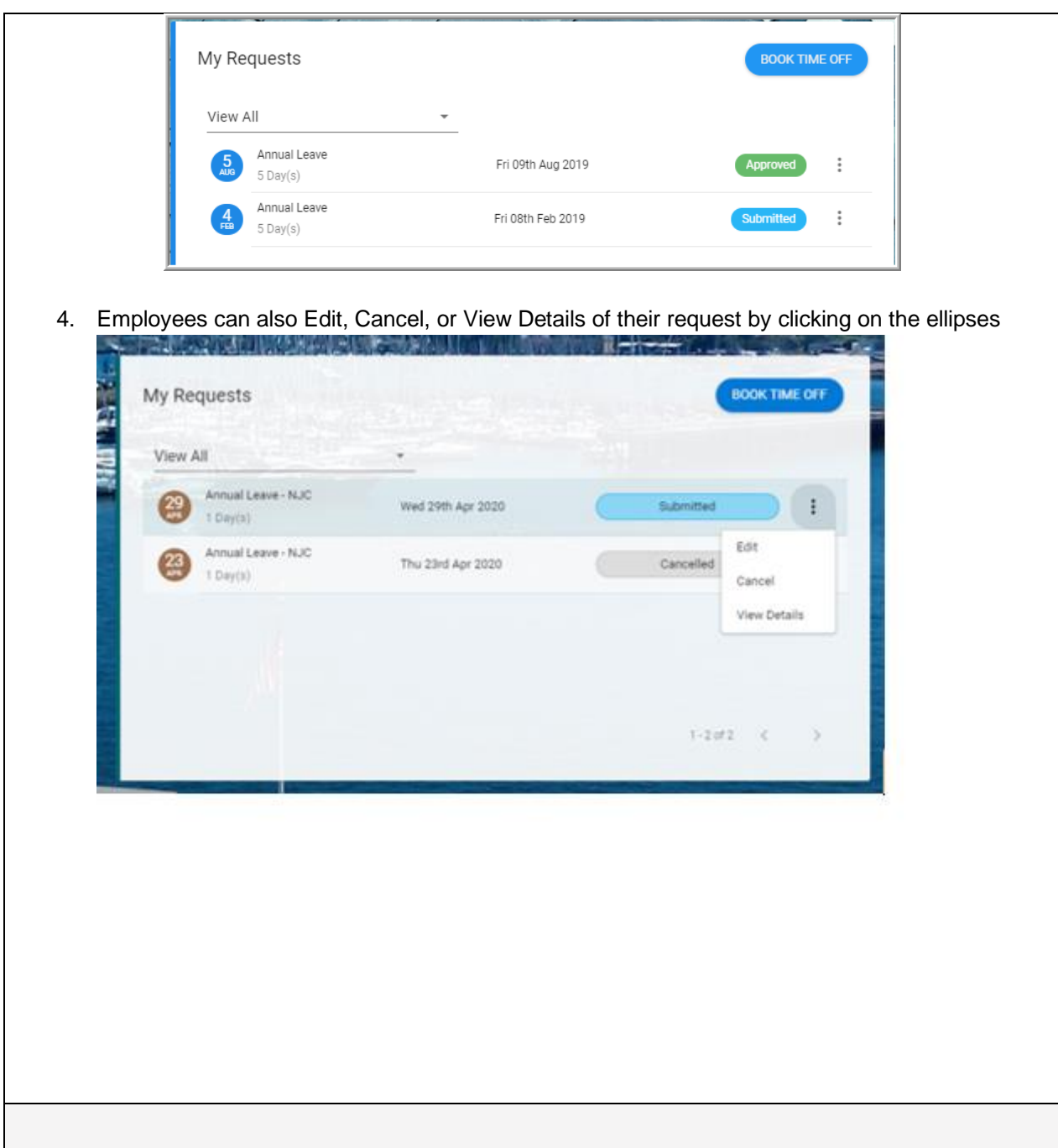

### <span id="page-4-0"></span>**2.2.2 My Requests – Viewing the employee's balance/entitlement**

## **View Employee leave entitlements (Optional)**

To view employee entitlements/balances within the leave request screen simply view the bottom of the Create New Leave Request screen (or click 'Balance Detail').

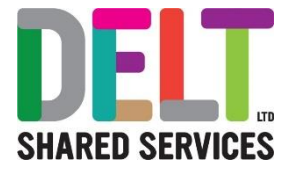

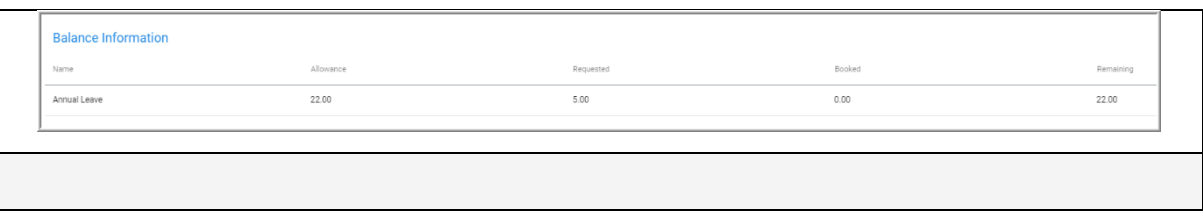

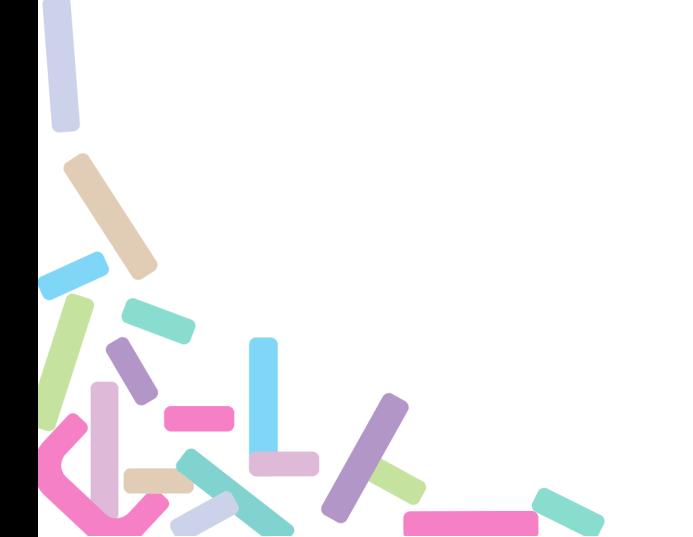

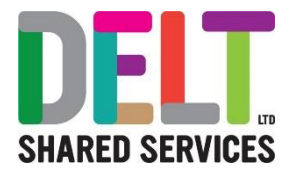

# <span id="page-6-0"></span>3. Leave Request Amendment Via - My

# Requests Widget

## <span id="page-6-1"></span>3.1 Employee Leave Request Amendment

## <span id="page-6-2"></span>**3.1.1. Steps to Complete – View My Requests**

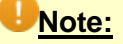

**Historical approved requests cannot be amended via Employee Dashboard** It is **not possible** for an employee to amend (or cancel) an approved Historical Absence/Leave Request. This needs to be completed by the line manager.

### <span id="page-6-3"></span>**3.1.2. Steps to Complete – Amend an Unprocessed Leave Request**

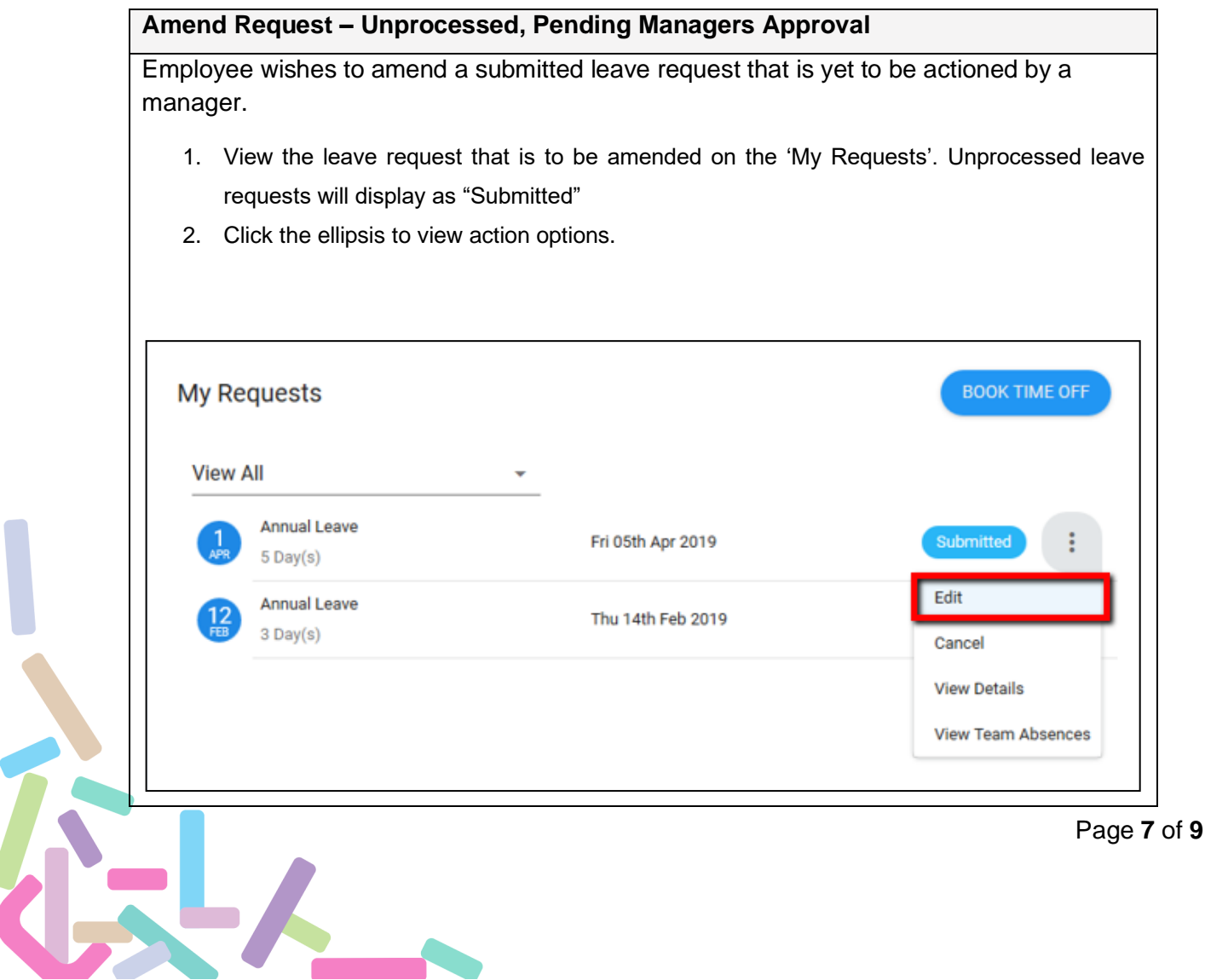

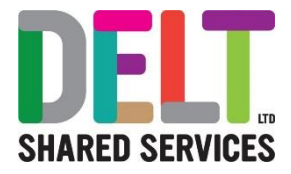

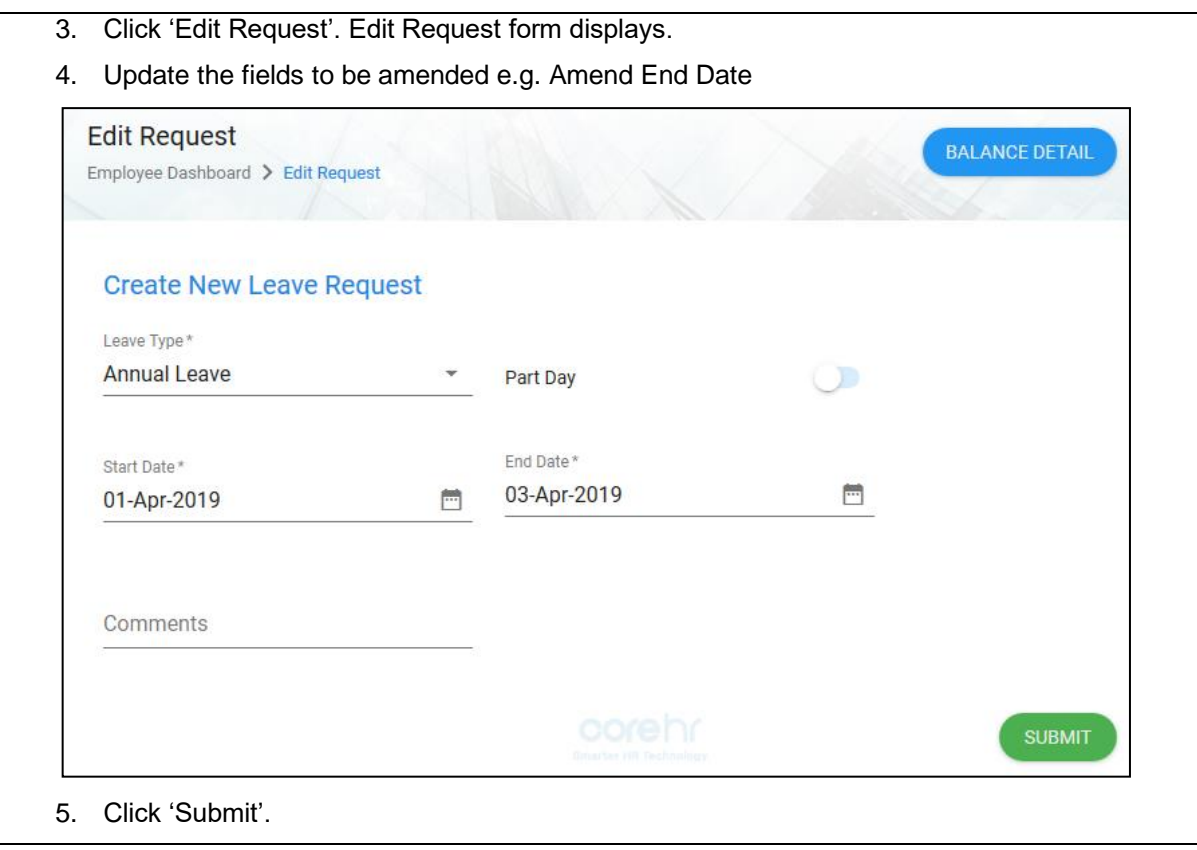

### <span id="page-7-0"></span>**3.1.3. Steps to Complete – Amend an Approved Leave Request (Future Dated)**

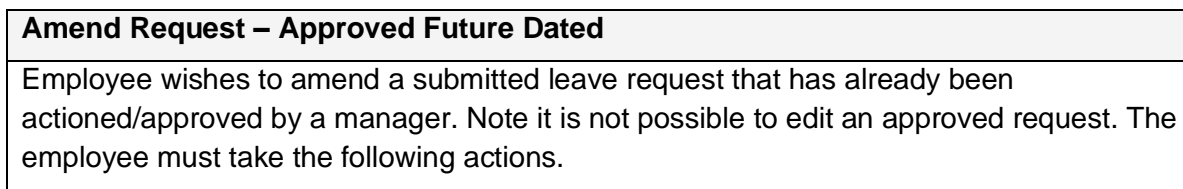

- 1. View the leave request that is to be amended on the 'My Requests'. Approved leave requests will display as "Approved"
- 2. Click the ellipsis to view action options.

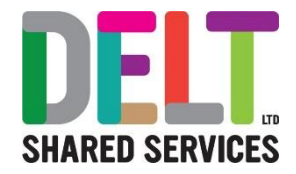

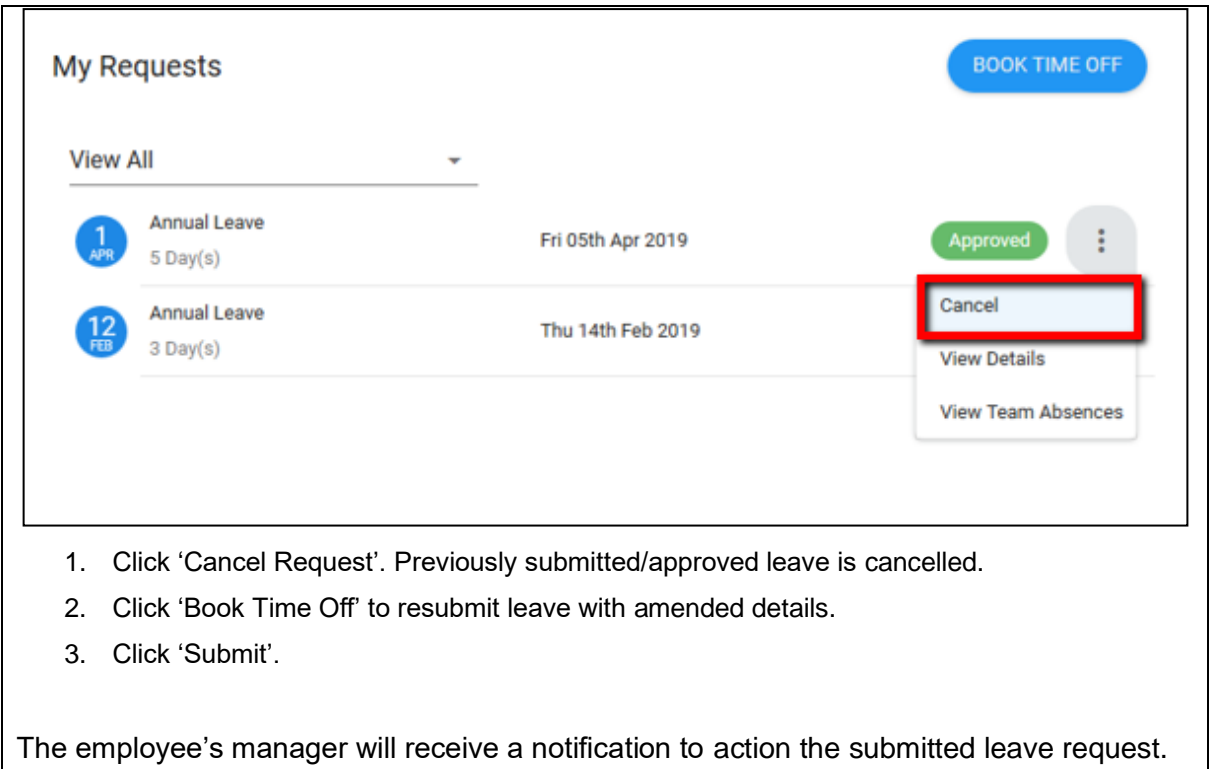

## <span id="page-8-0"></span>**3.1.4. Steps to Complete – Amend an Approved Leave Request (Historical)**

#### **Amend Request - Historical Absence**

Employee wishes to amend a historical Leave Request which been approved by their manager.

It is **not possible** for an employee to amend (or cancel) an approved Historical Absence/Leave Request. This needs to be completed by the line manager.

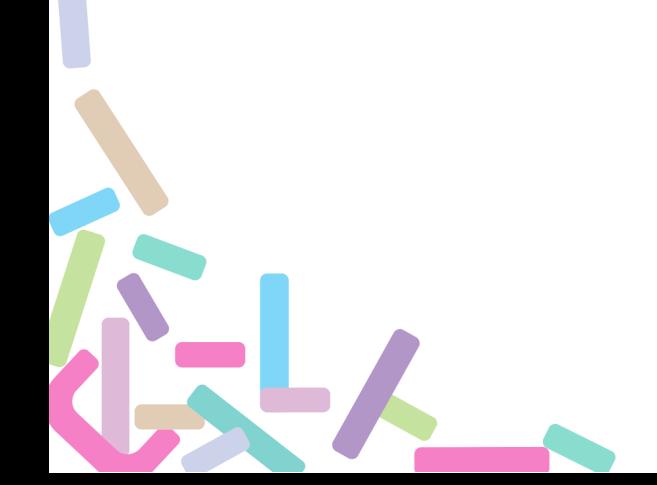